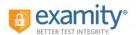

#### Contents:

| STEPS FOR INSTALLING AUTO PROCTOR ON MAC | 1 |
|------------------------------------------|---|
|                                          |   |
| ABOUT THE INSTALLATION PACKAGE           | 1 |
| SAFARI INSTALLATION STEPS                | 2 |
| CHROME INSTALLATION STEPS                | 6 |

### Steps for Installing Auto Proctor on Mac

When you download the autoproctor.pkg file, the installation package (including applications and plugins) will be downloaded onto your computer, by installation and when student clicks on "Begin exam" student will be automatically proctored by opening small video window on the right top of your exam page.

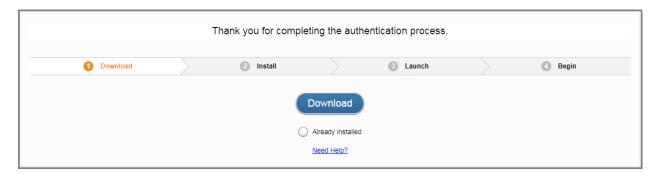

## About the installation package

The installation package includes the following components:

- Auto-proctoring desktop application
   This is the main software that where your exam session is proctored. You need to download Examity auto-proctor.pkg file to your local machine.
- Auto-proctoring Launcher application
  When you install the auto-proctoring in your computer you need to launch the application.

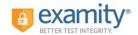

#### • Web browser plugin

This plugin allows your web browser to automatically start the Launcher application, which in turn launches the auto-proctor application.

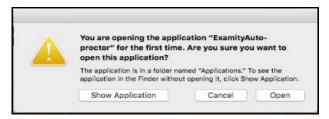

### Safari Installation steps

#### Step 1:

- Click on Download and Install button to download Examity Auto-Proctoring.pkg file.
- Click Save File when prompted by the "Opening Examity autoproctoring.pkg" dialog (click save file in the safari browser window to get downloaded).

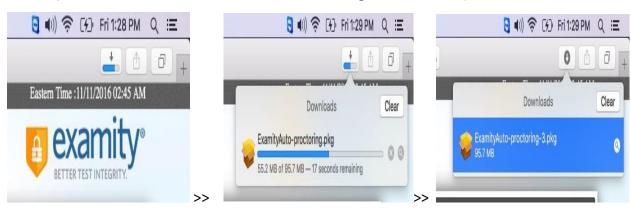

- Click the Downloads button in the toolbar, and then double click on "Examity autoproctoring.pkg" file.
- Or you can go to Downloads and install Auto Proctor manually.

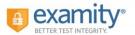

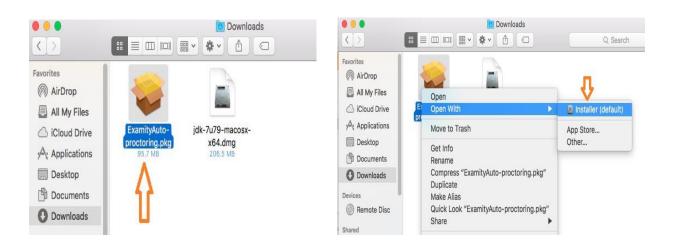

#### Step 2:

- Examity Auto Proctor Launcher will be opened as shown in the below screenshot
- Click on Continue
- Select the disk where you want to install the Examity Auto-proctoring software.
- To install this software requires 159.5 MB of space
- Select Destination and click on Continue

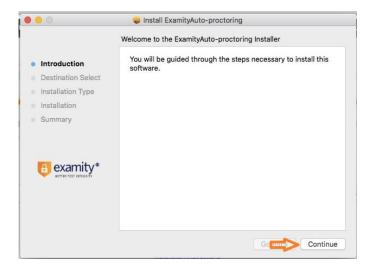

- Click on Continue and Install Examity auto proctor file on your local machine
- Click on close button after installation was successful.

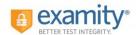

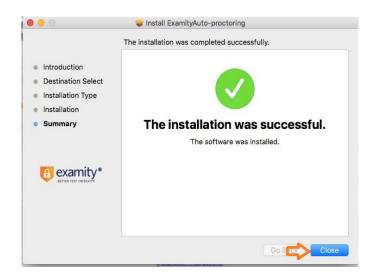

#### Step 3:

• Now, click on Installation completed.

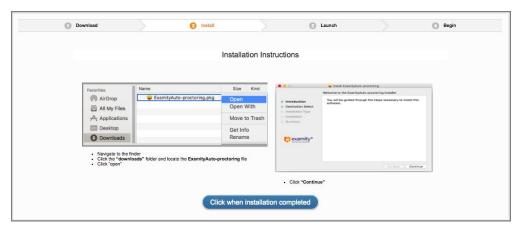

• Click on Launch button in Examity Application as shown in the below screen

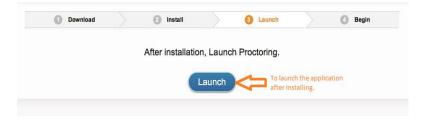

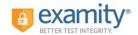

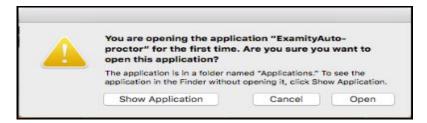

• The browser plugin will allow you automatically to start the Examity Auto-proctoring application through clicking on "open" button on plugin.

#### Step 4:

- As soon you click on "Open" button on the plugin, click on "Begin Exam" button on the examity application, this will route to your examination page.
- You will see the small auto-proctoring video window will open on the top right corner of your local machine which will proctor your exam.

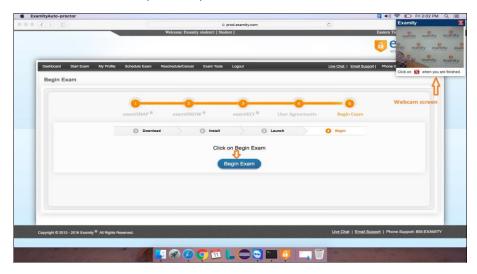

 Once you are done with your exam then you may close the right top webcam by clicking on CLOSE button as shown in picture below and then click Yes to confirm.

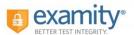

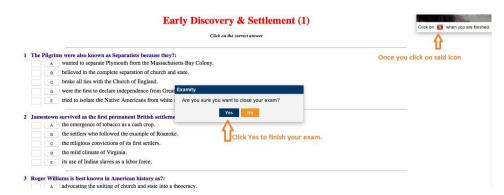

 Later it will take some time to upload the recorded video, once it is done it will close automatically.

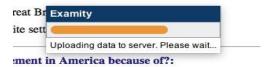

### Chrome Installation steps

#### Step 1:

• Click on **Download** button to download Examity Auto-Proctoring.pkg file.

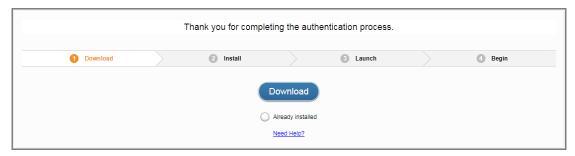

 ExamityAuto-proctoring file will automatically get downloaded in the local machine downloads file and can able to see in the screenshot

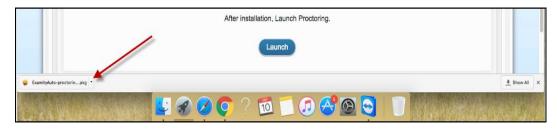

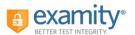

• Open the Examity Auto-proctoring file.

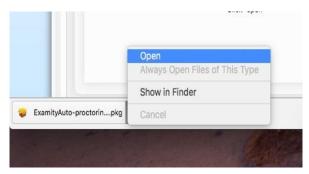

#### Step 2

• Examity Auto Proctor Launcher will be opened as shown in the below screenshot

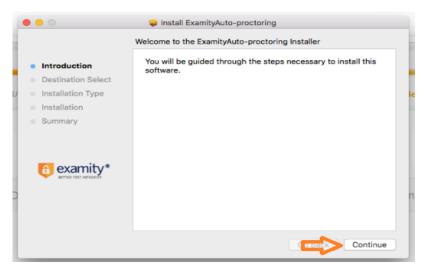

- Click on continue
- Select the disk where you want to install the ExamityAuto-proctoring software.
- To install this software requires 159.5MB of space

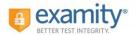

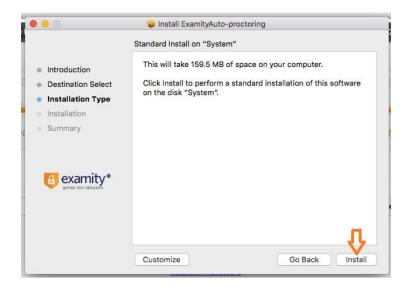

- Select Destination and click on Continue
- Click on Continue and Install Examity auto proctor file on your local machine
- Click on **Close** button after installation was successful.

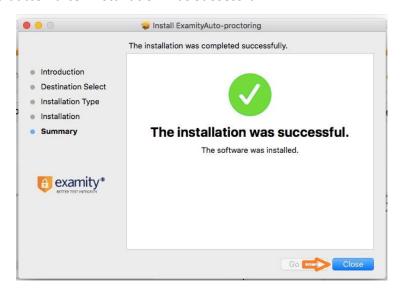

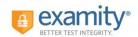

#### Step 3:

• Click on Installation completed

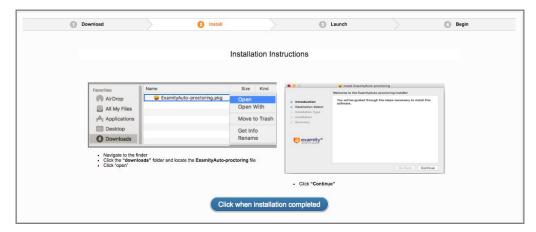

• Click on Launch button in Examity Application as shown in the below screen

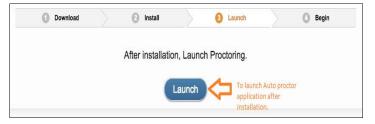

 If you are running Chrome, it may request your permission to open an external application by prompting you with an "External Protocol Request" then click on "Launch application"

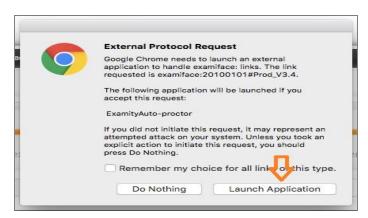

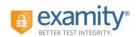

#### Step 4:

• The browser plugin will allow you automatically start the Examity Auto-proctoring application through clicking on open button on plugin.

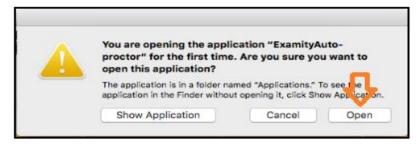

- You can also see the examity-proctor is ready to start proctoring of your exam, highlighted in the below screenshot.
- As soon you click on open button on the plugin, click on Begin Exam button on the examity application, this will route to your examination page.
- You will see the small auto-proctoring video window will open on the top right corner of your local machine which will proctor your exam.

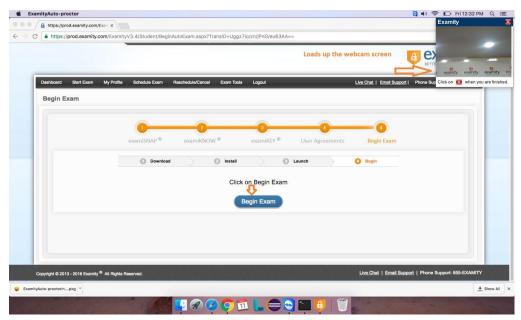

• Now you are good to start your exam make sure you stay at the center of the webcam as shown in above picture.

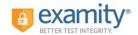

 Once you are done with your exam you should submit your exam and then you can click on the CLOSE button on webcam as shown in pic below.

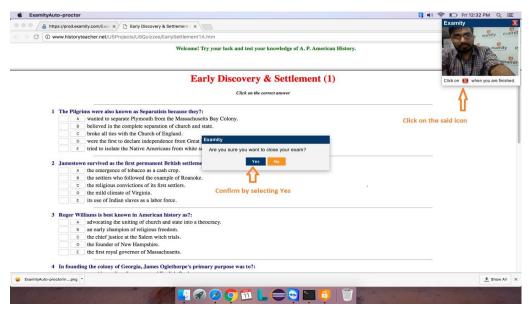

And then confirm it by selecting YES, later it will upload your exam video.

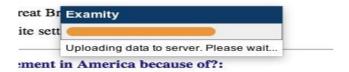